# <u>4 K放送対応STB ソフトウェアバージョン確認方法 2020.5.27</u>

当社ではSTBの機能向上のため、テレビの放送信号を利用したソフトウェア・バー ジョンアップを実施することが有ります。4K放送対応STBで現在のソフトウェア バージョンを確認する場合は、本紙の手順にて確認してください。

### **1.リモコンの「メニュー」ボタンを押してメニュー画面を表示します**

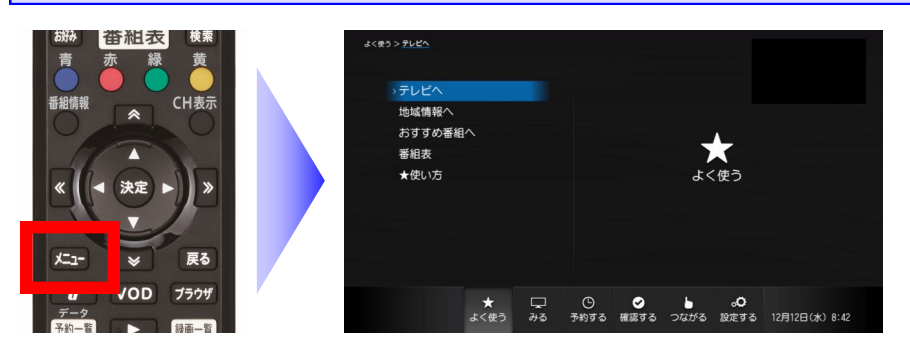

テレビに4K STBの映像を映した 状態で、リモコンのメニューボタ ンを押すと、メニュー画面が表示 されます。

#### 2. リモコンの「 ◇ トボタンを操作して「設定する | 画面を表示します

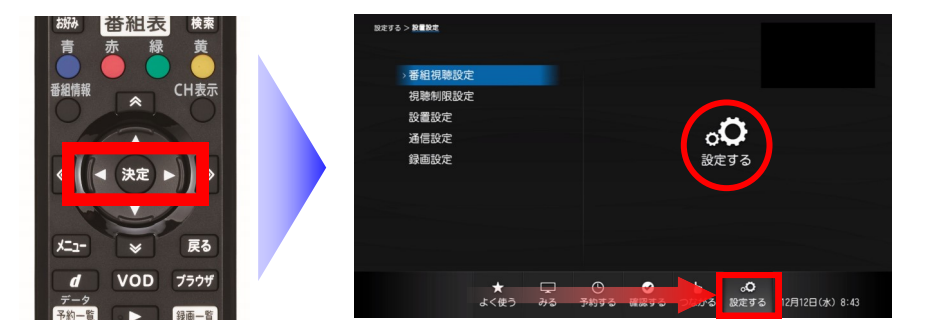

メニュー画面で「⊲ ▷」ボタンを 操作すると、画面が切り替りま す。画面の右側に「設定する」と 表示されるまで操作を行います。

※ ここではまだ「決定」ボタンを 押さないよう、ご注意ください

#### **3.リモコンの「 」ボタンを操作して「設置設定」を選択します**

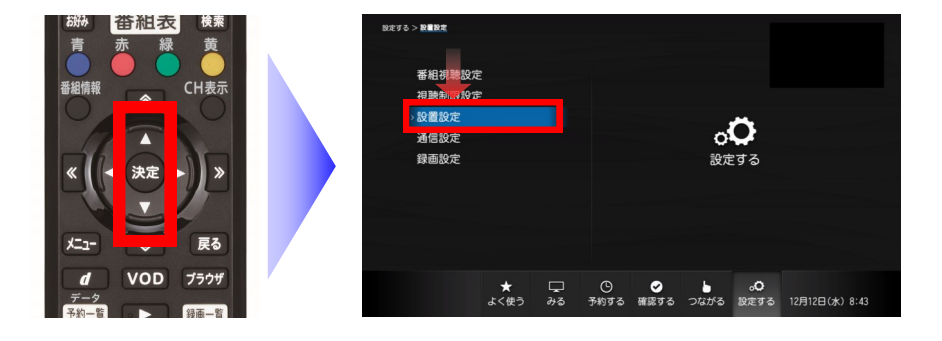

「設定する」画面で「△ ▽|ボ タンを操作することで、設定する 項目を選択できます。

「設置設定」が青色になるまで操 作を行います。

## **4.リモコンの「 決定 」ボタンを操作して「設置設定」画面を開きます**

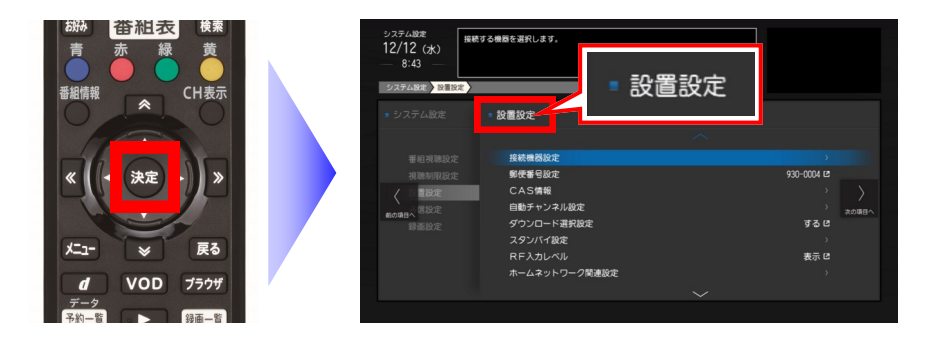

「設置設定」が青色の状態でリモ コンの「決定」ボタンを押すと、 左図のように「設置設定」画面が 開きます。

**▼ 引き続き裏面もご確認ください ▼**

**5.リモコンの「 」ボタンを押して「ソフトウェアバージョン情報」を選択します**

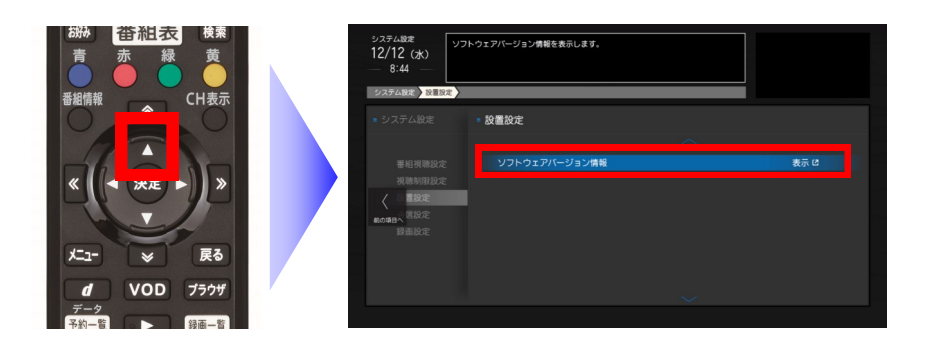

「設置設定」画面で「 △ 」ボタ ンを一回押すと、画面が切り替り 「ソフトウェアバージョン情報」 が選択されます。

**6.リモコンの「 決定 」ボタンを押して「ソフトウェアバージョン情報」を開きます**

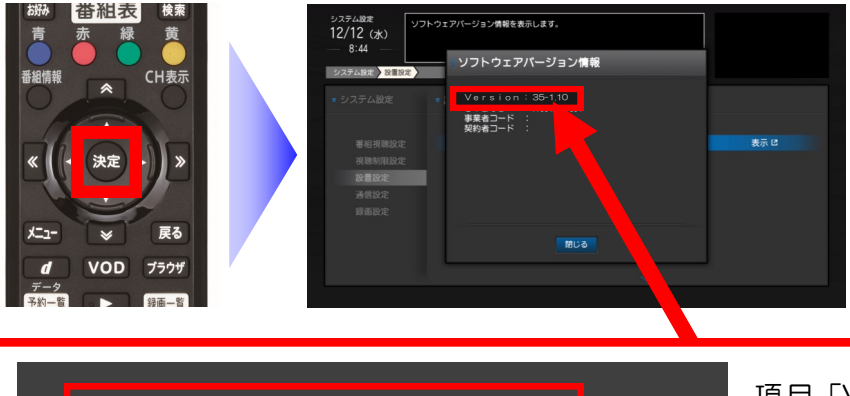

「ソフトウェアバージョン情報」 画面で現在のバージョンが確認で きます。

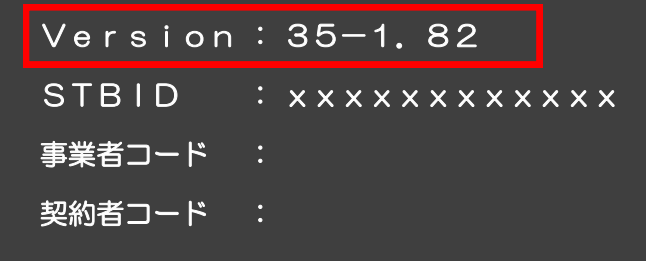

項目「Version」に表示されている数字がバー ジョン情報です。 左図の場合は、Version1.82が適用されているこ

**◆ ソフトウェアバージョンの確認が終わったら・・・**

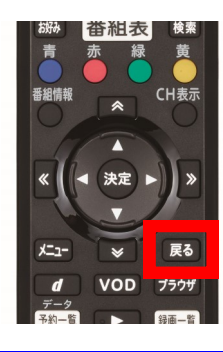

リモコンの「戻る」ボタンを押すことによって、テレビに映っている画面を 一つずつ戻していくことができます。 「ソフトウェアバージョン情報」の画面を開いていた場合、「戻る」ボタン を、ゆっくりと3回押すことで、番組をテレビ画面に映し出す状態に戻るこ とができます。

とになります。

今後、バージョンアップの通知(実施期間や、変更の内容)につきましては、当社ホームページの 「メンテナンス情報」にて周知させていただきます。 当社ホームページ「メンテナンス情報」:https://ctt.ne.jp/news/obstacle-important.html

何かお気づきの点がございましたら、当社までお問合せください。 ケーブルテレビ富山 技術サポート窓口:0120-381-092 電話受付時間:土曜・日曜・祝日・年末年始を除く9:00~17:00(左記以外は時間外受付に転送)